## INSTALACE MS SQL Server 2019 Express

Instalační balík je dostupný přímo na stránkách společnosti Microsoft, odkud je volně stažitelný.

Odkaz ke stažení: https://go.microsoft.com/fwlink/?linkid=866658

Po stisku tlačítka Stáhnout se spustí stahování souboru. Ten umístěte tak, aby bylo možné jej po dokončení stahování jednoduše najít a spustit.

## Postup při instalaci

Je-li stahování dokončeno, vyhledejte soubor instalačního balíku na vašem pevném disku a spusťte jej.

**1. krok** - V průvodci volby typu instalace zvolte *Custom*. Všechny typy instalace potřebují k chodu připojení k internetu. Je pravděpodobné, že se zobrazí hlášení o nekompatibilitě češtiny, to stačí potvrdit tlačítkem *Yes*.

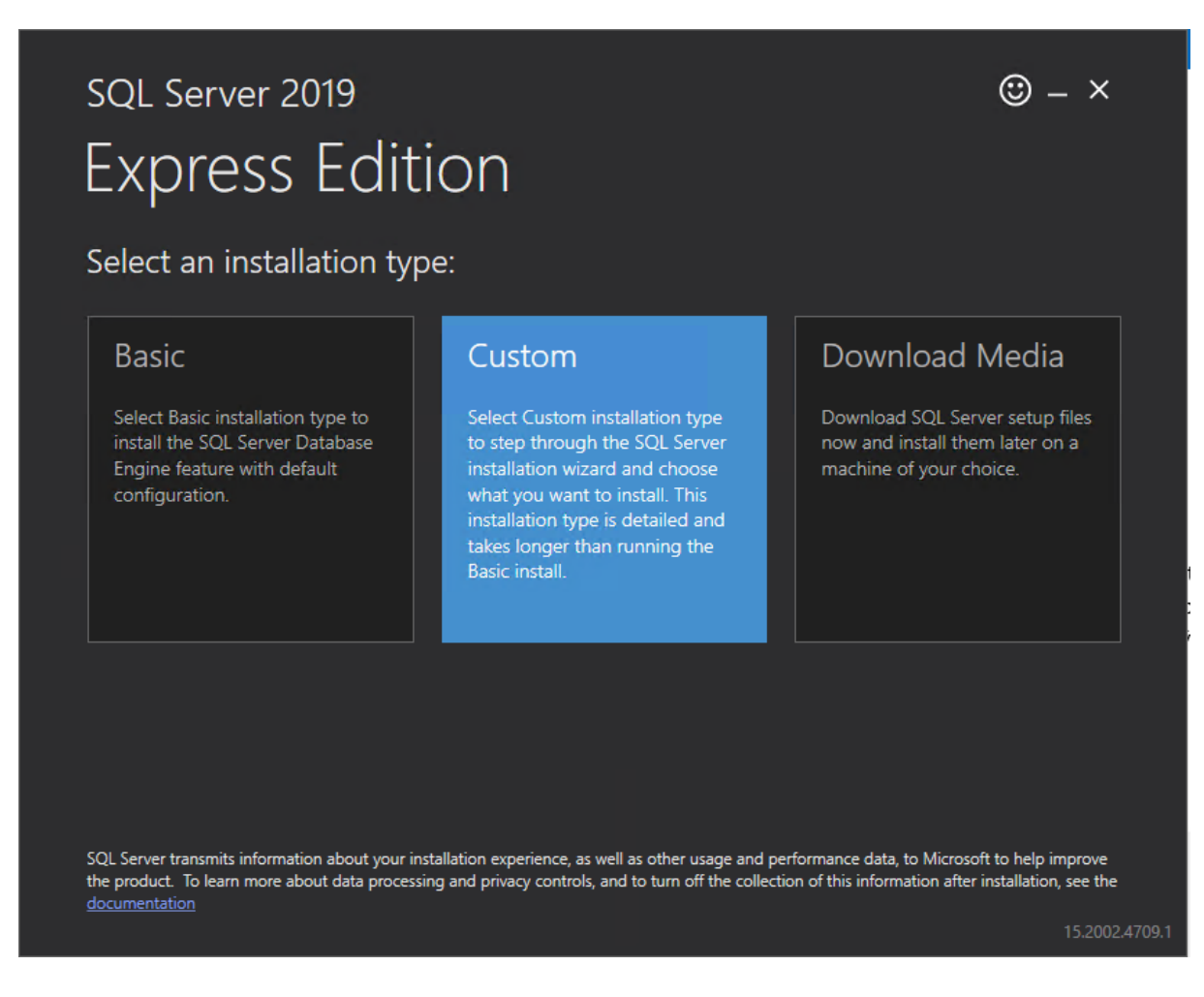

**2. krok** - Po potvrzení dojde k zobrazení upozornění na to, že čeština není v instalátoru podporována. To stačí potvrdit stiskem tlačítka *OK*.

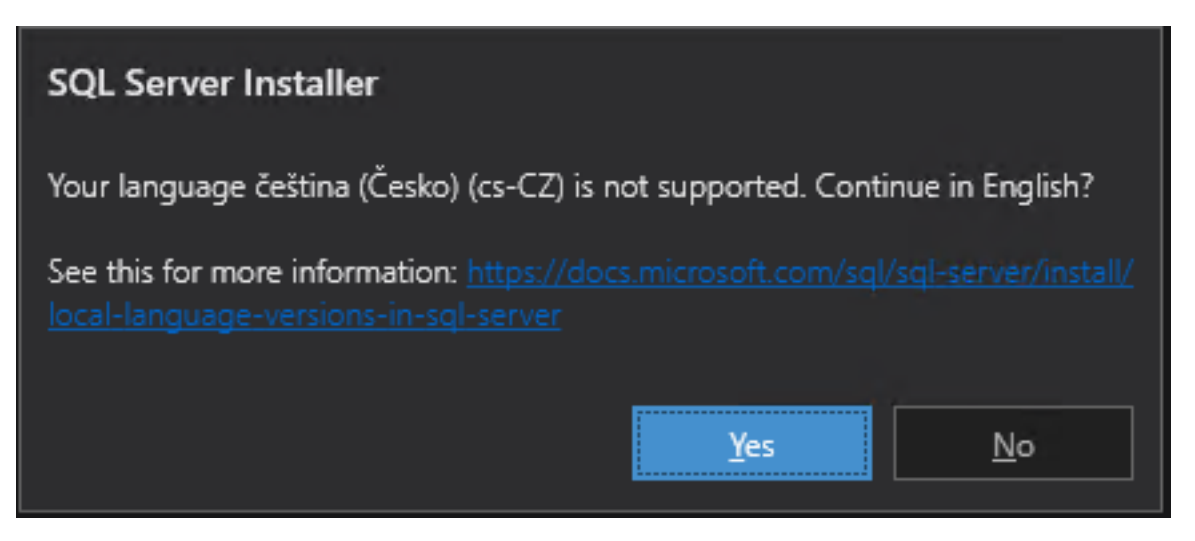

**3. krok** - Na druhé straně průvodce můžete změnit umístění pro stahování komponent potřebných k instalaci. Stahování zahájíte stiskem tlačítka *Instal*.

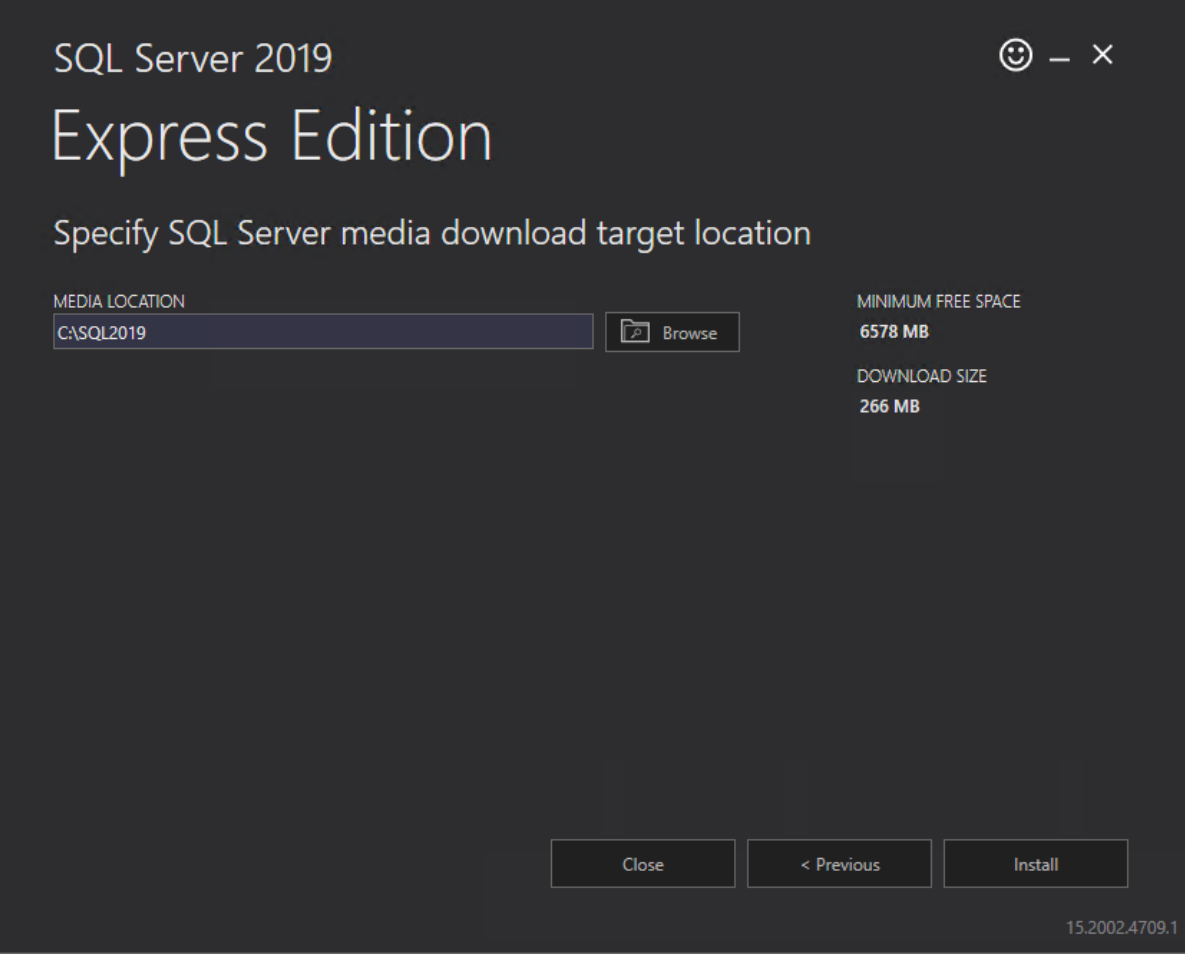

**4. krok** - Jakmile se dokončí stahování potřebných komponent, spustí se samotná instalace MS SQL Server 2019 Express. V tom zvolte první položku pro samostatnou instalaci.

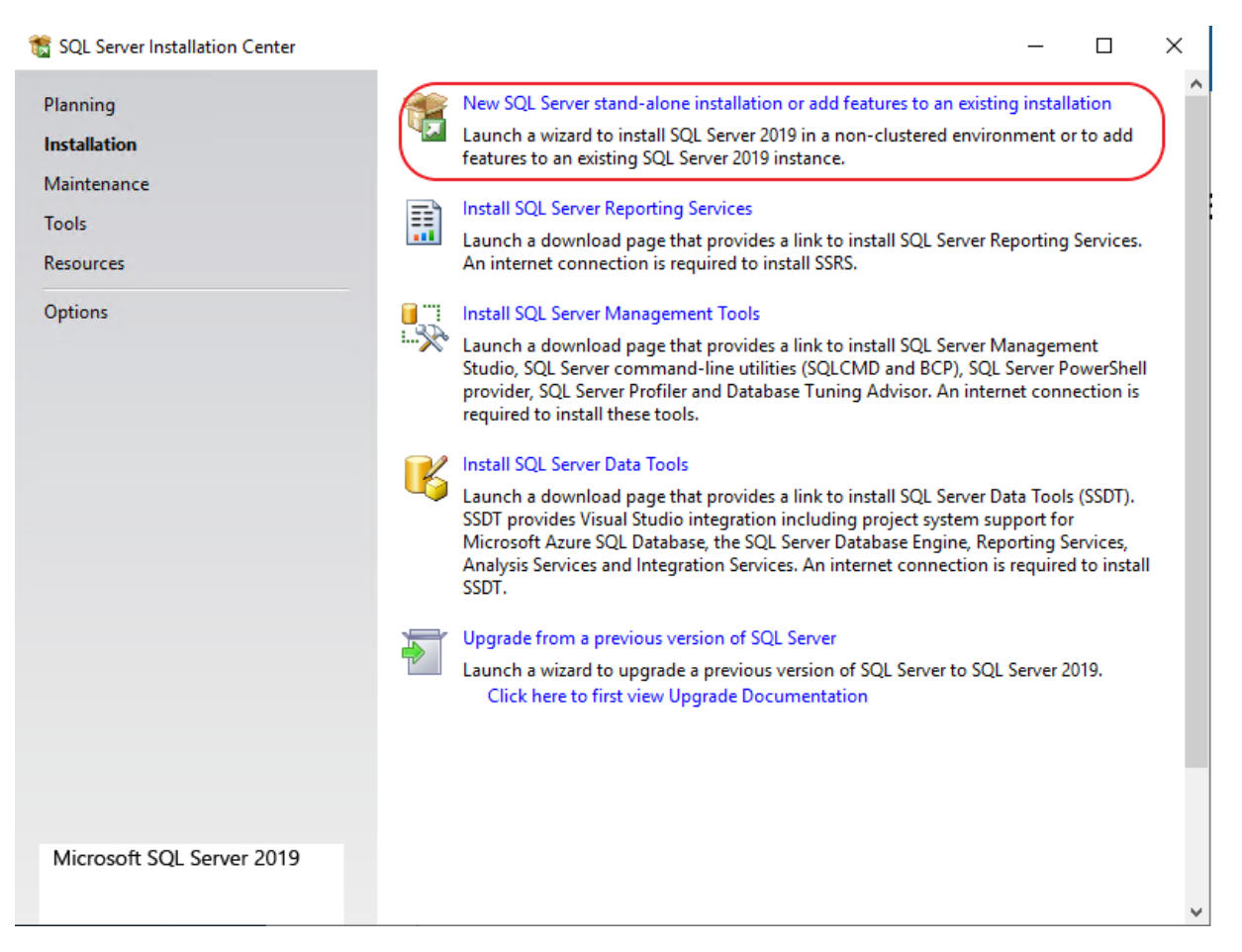

**5. krok** - Budete vyzváni pro zadání souhlasu s licenčním ujednáním. To provedete zatrhnutím označené volby a stiskem tlačítka *Next*. Instalátor na pozadí provede kontrolu, zda jsou dostupné všechny potřebné součásti operačního systému.

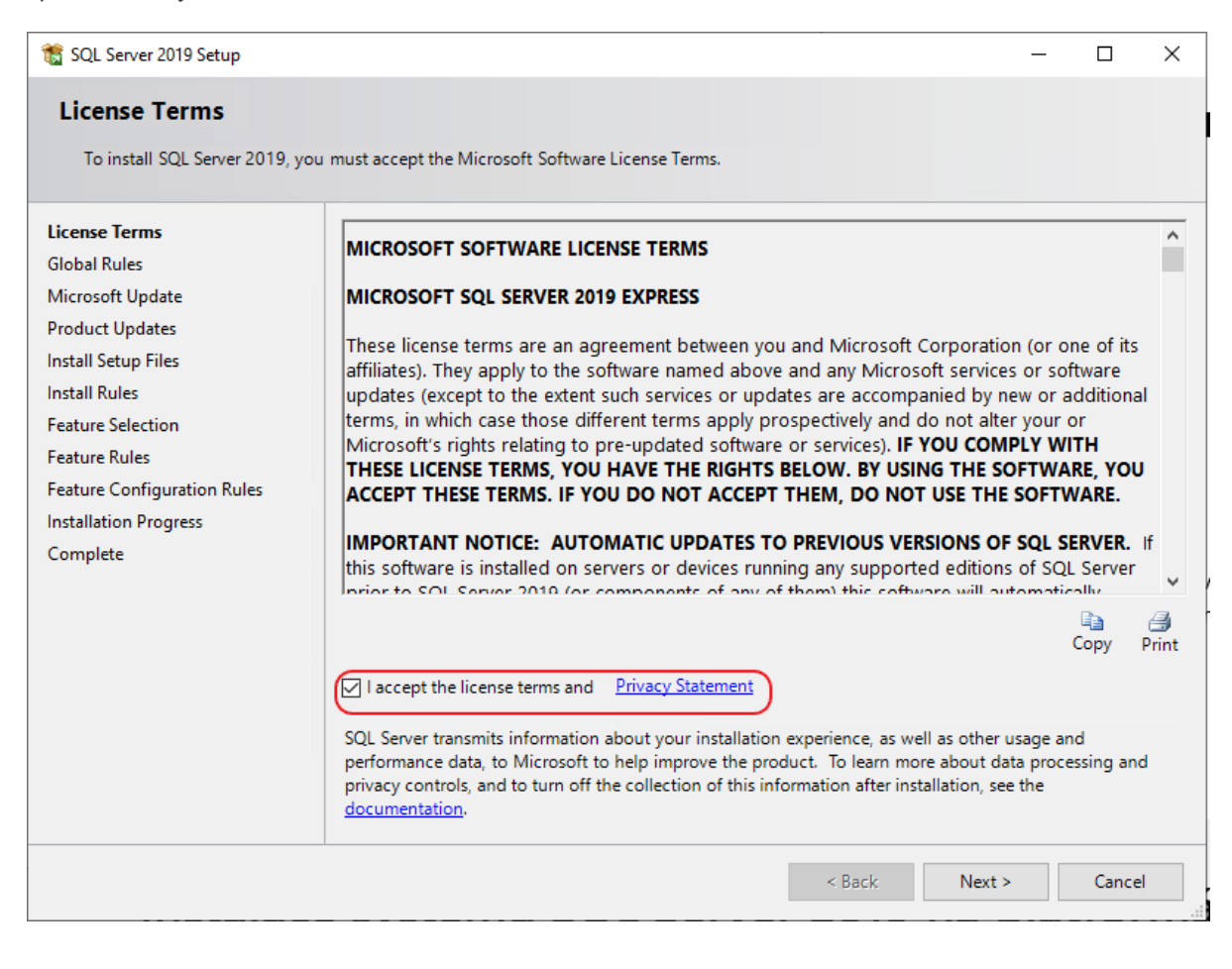

**6. krok** - Další strana nabízí automatickou aktualizaci zabezpečení serveru a dalších důležitých součástí. Je doporučeno aktivovat tuto kontrolu aktualizací.

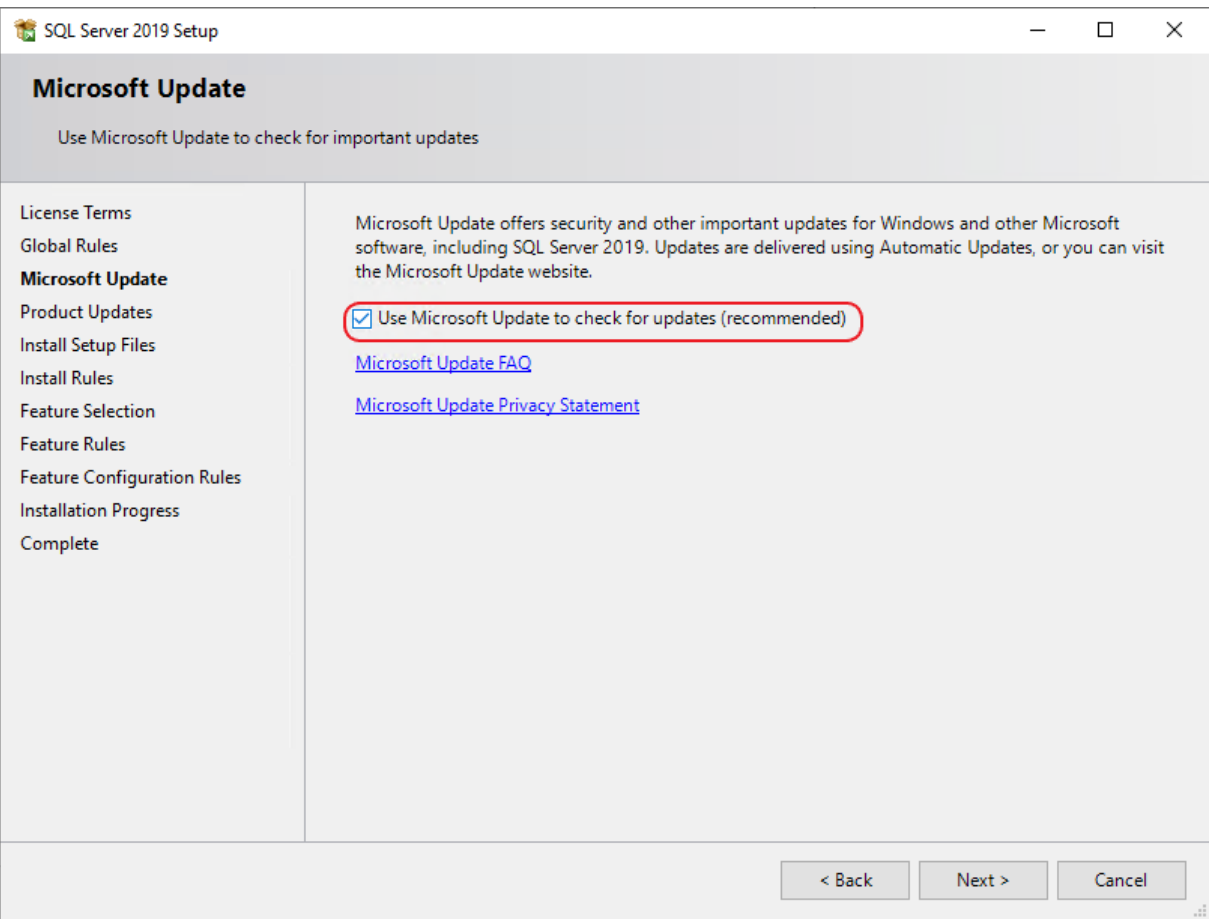

**7. krok** - Na následující straně průvodce jsou zobrazeny součásti, které budou instalovány. Jejich konfigurace by měla odpovídat obrázku níže. V případě potřeby je možné v poli Instance root directory změnit složku, kde bude SQL Server nainstalován.

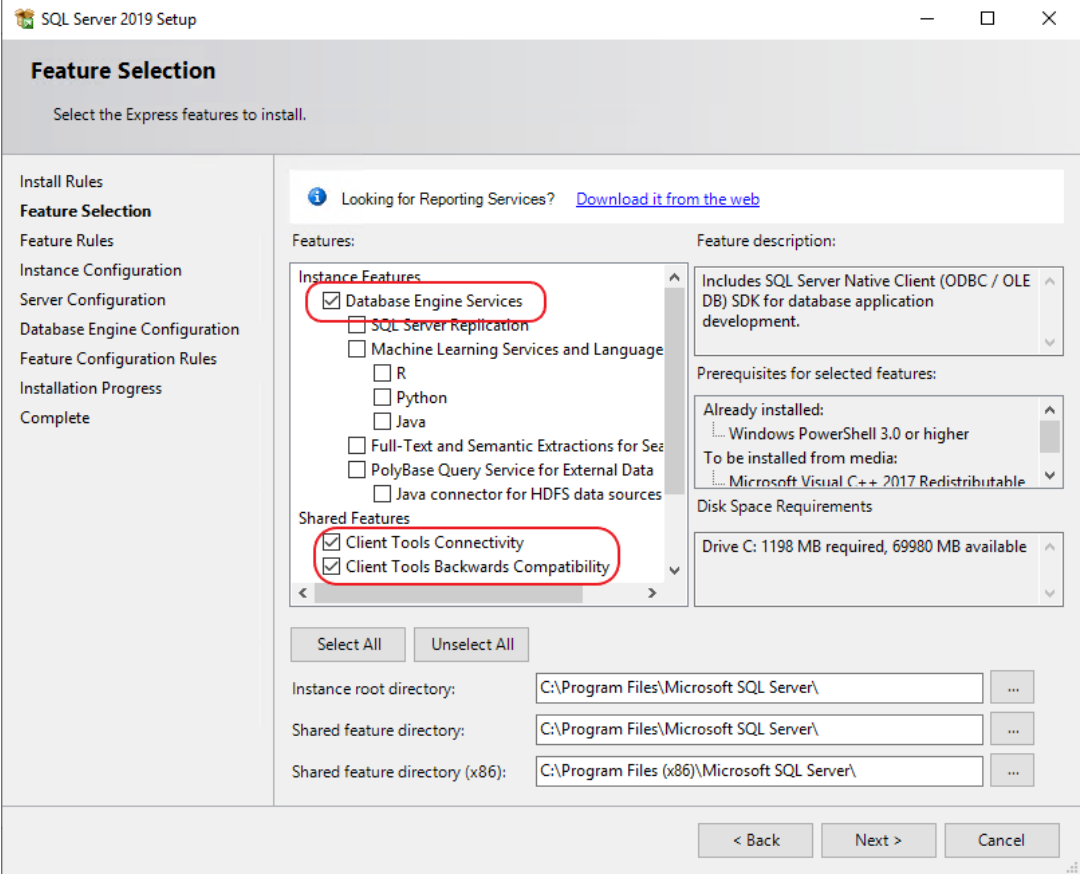

**8. krok** - Další strana průvodce umožňuje přejmenování instance serveru. Zde doporučujeme ponechat výchozí pojmenování SQLExpress. Jméno instance je důležité při následné nastavování programu CRMFREE.

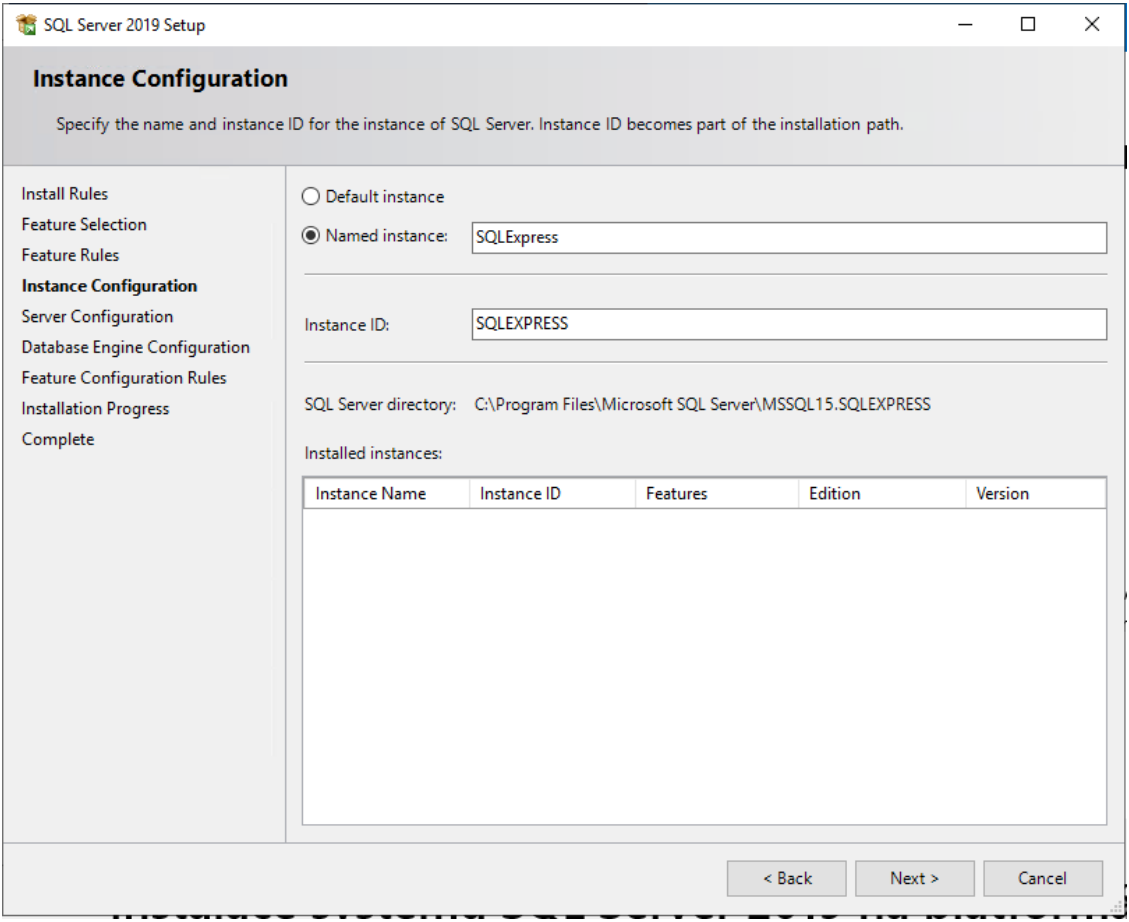

**8. krok** - V sekci Server Configuration ponechte nastavení spuštění služby na automatické spouštění. Na záložce Collation musí být nastaveno pro Databe Engine: Czech\_CI\_AS. Tato hodnota bude automaticky načtena z vašeho operačního systému, pokud by se však lišila, je možné ji nastavit pomocí tlačítka Customize...

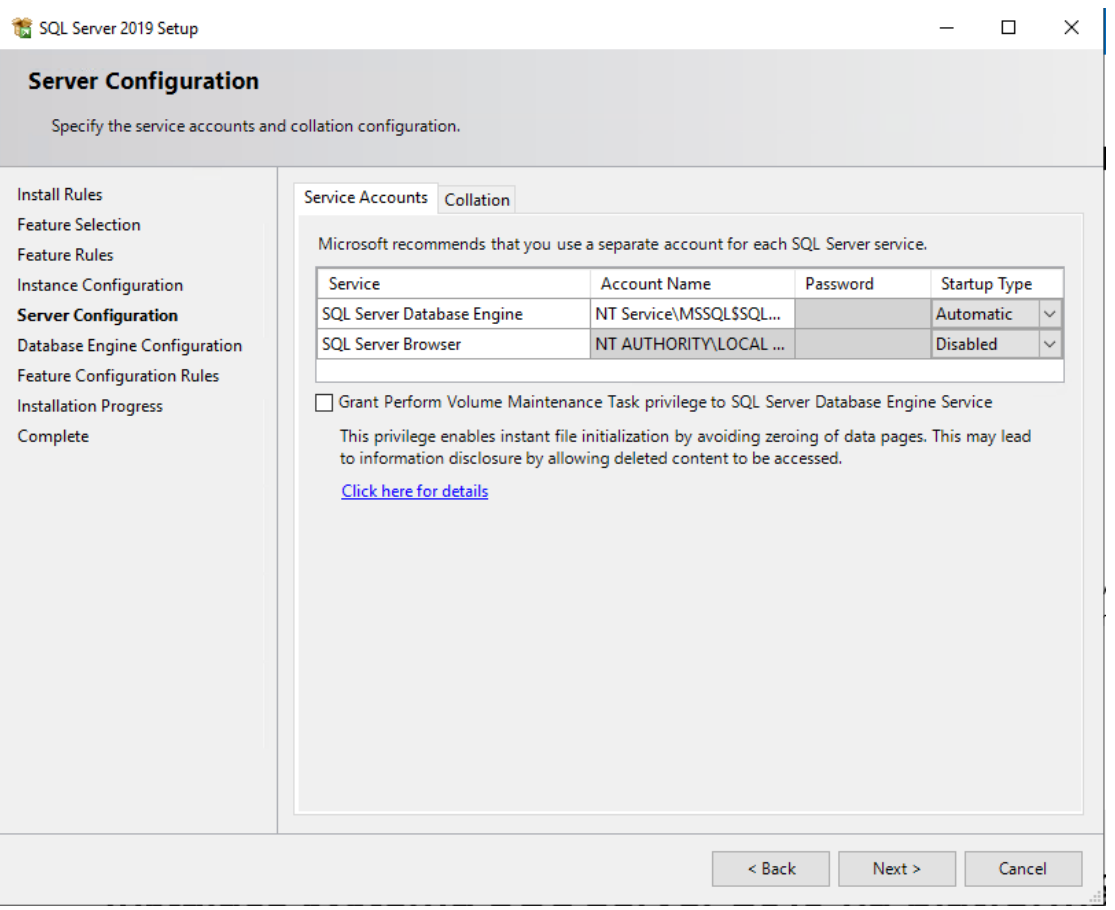

**9. krok** - Část Database Engine Configuration slouží k nastavení přístupu k SQL Serveru. Jako Authentication Mode zvolte Mixed mode, zadejte heslo uživatele, které bude sloužit pro administraci. Pomocí tlačítka Add Current User přidejte i svůj aktuální uživatelský účet systému Windows jako administrátorský.

Na záložce Data Directories je možné určit jiné uložiště pro data SQL serveru.

Po stisku *tlačítka* Next se spustí instalace programu Microsoft SQL Server.

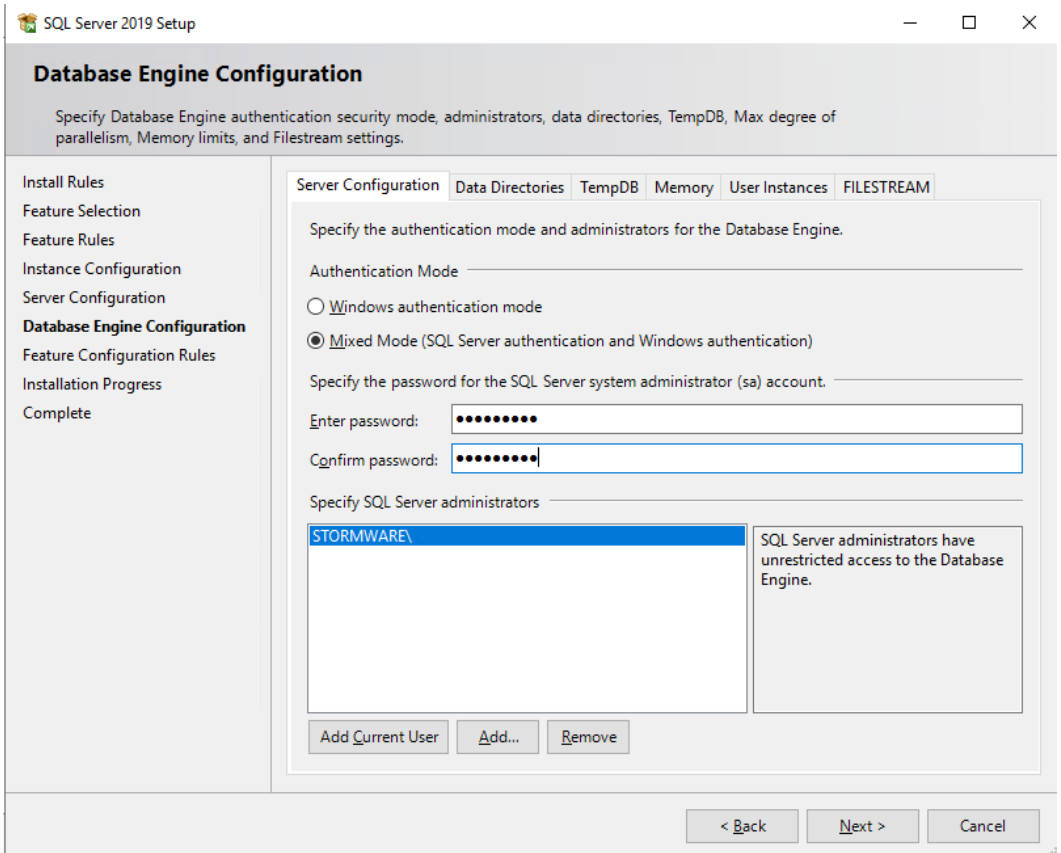

Výsledek instalace je zobrazen na poslední straně průvodce. Všechny vyobrazené položky musí mít status Succeeded. Průvodce dokončíte stiskem tlačítka *Close*.

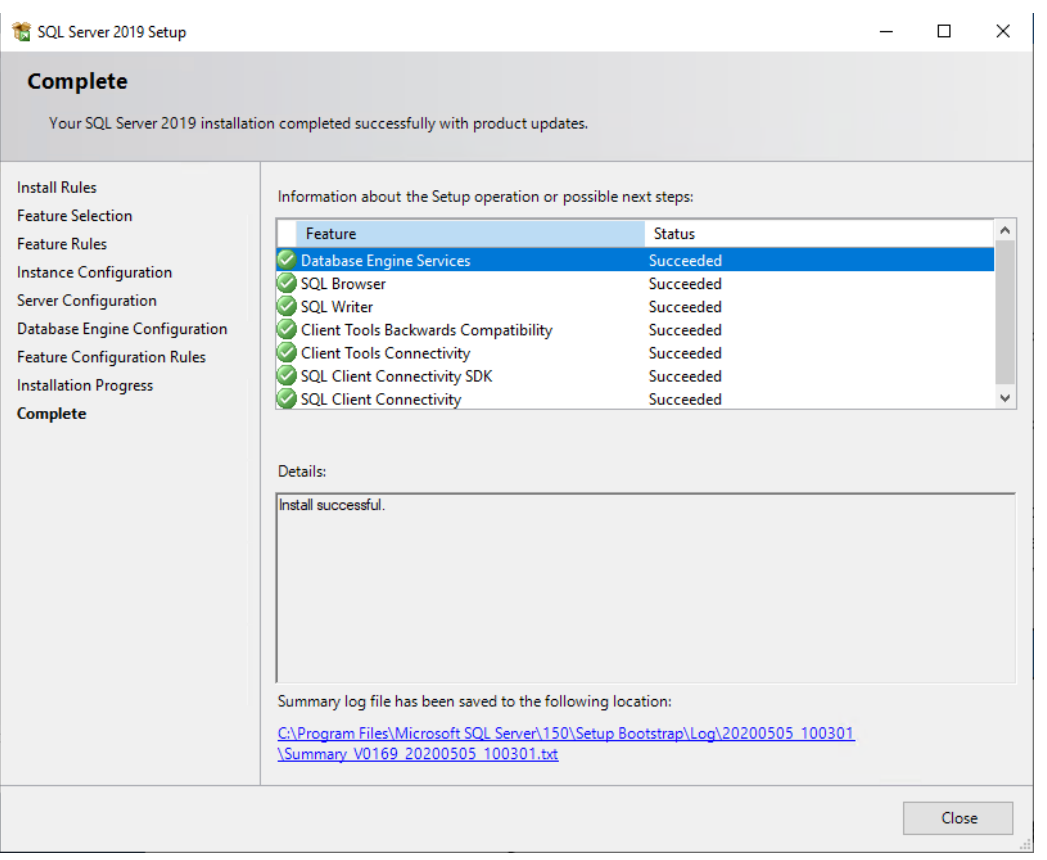